#### INSTRUCTIONAL INFORMATION TECHNOLOGY COMPUTING (

Engage the Students. Infuse the Curriculum.

# Empower the Faculty. Enhance the Administrative Process. 1g Grade Columns to the Blackboard Grade Center

# Overview

A new Grade Column can be added to the Grade Center in several ways:

- 1. Automatically when creating certain types of materials within Blackboard.
- 2. Manually, from within the Grade Center
- 3. By uploading from an external spreadsheet

NOTE: The Grade Center also allows you to add Calculated Columns, which perform calculations on multiple grade columns and display the results (e.g., total, average, maximum or minimum value, or weighted grades). For additional Grade Center features view the following information on Blackboard's training website:

https://help.blackboard.com/en-us/Learn/9.1\_SP\_12\_and\_SP\_13/Instructor/110\_Grade\_Center

# **Automatically Created Grade Columns**

Blackboard automatically creates a new grade column when you create a Blackboard Assignment, SafeAssignment, Test, or Survey in a course content area. When you create or modify other gradable items, such as discussion board forums and threads, wikis and blogs, Blackboard gives you the option of automatically adding a new grade column to the Grade Center.

# Manually Created Columns

Manually created columns are used for graded items completed outside of Blackboard. To manually create a new column:

- **1.** Go to your Control Panel and click on Grade Center.
- 2. Select Full Grade Center.

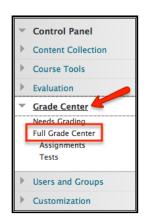

3. Click Create Column and complete the form that appears on the screen.

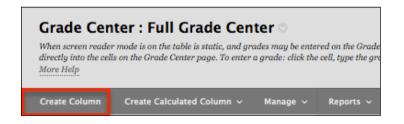

#### **Grade Center: Page**

The Create Grade Column page has four sections:

1) Column Information

Column Name. This is a required field and is displayed in the Grade Center and in the student's My Grades view if no Grade Center Display Name is entered (see below). We recommend that the name is no longer than 15 characters.

| Create Grade Colu             | mn                                                                                     |
|-------------------------------|----------------------------------------------------------------------------------------|
|                               | ent effort that is measured. Columns for g<br>ide Center by creating a Grade Column. M |
| ✤ Indicates a required field. | Type Column Name                                                                       |
| 1. Column Information         | Ļ                                                                                      |
| Ӿ Column Name                 |                                                                                        |
| Grade Center Name             |                                                                                        |

**Grade Center Name**. Use this field to enter an optional display name for the column. We recommend that the name is no longer than 15 characters. **NOTE**: This option is generally used for automatically created columns, rather than manually created columns.

**Description** This is an optional field and can be left blank. This description is visible to students in the details column for the grade item in the **My Grades** view.

Primary Display This option will allow you to <u>enter and display grades in different</u> formats in the <u>Grade Center</u>. By default, a grade column is set to display grades as a score and assumes you will be entering raw scores. However you can enter grades as percentage, text, letter, or complete/incomplete. Select the display format in which grades will be entered. Once you have entered grades in one format you can convert it to another format <u>provided that you entered the total point value</u> for the column in the Points Possible box.

| Primary Display    | Score<br>Grades must be entered using the selected format. Grades display in this format in both th<br>Center and My Grades. |
|--------------------|----------------------------------------------------------------------------------------------------|
| Secondary Display  | None :<br>This display option is shown in the Grade Center only.                                                             |
| Category           | No Category                                                                                                    |
| Ӿ Points Possible  |                                                                                                    |
| Associated Rubrics | Add Rubric *                                                                                                    |

- Score This is the default option and presumes that you are entering grades as a raw score. It will display the numerical value that you enter in the cell.
- Letter Selecting this option will display a letter grade (A+,..., F) when you enter a percentage that is calculated on a grading scheme defined by Blackboard.
- Text You can choose Text to display text in a cell. If you choose this option you cannot use this column in any calculations (e.g., in column statistics or calculated columns), even when entering numbers. You can use this option to display a letter grade (A-F) but cannot convert this grade format to any other display option.
- **Percentage** Select the **Percentage** display option if you are entering the grade as a percentage, a grade out of 100.
- Complete/Incomplete This option places a checkmark icon in a cell when you enter a score or a percentage grade. If no grade is entered the cell will appear with a dash "-" to indicate that it is incomplete. It does not literally display the word "Complete" or "Incomplete."

**IMPORTANT NOTE**: There is an option in the pull-down menu to use the official letter grade scheme established by the College. If you do not see this option in the pull-down menu, then you can modify the existing letter grade schema by clicking on the Manage button in the action bar, selecting Grading Schema, and modifying the letter schema that appears. Once you have modified or created a new grading schema you will be able to select it from the primary display pull-down menu.

**Secondary Display** If you select this option it will display a second grade in parentheses in the same cell as the primary display. The secondary display is not visible to students.

**Category** Categories (e.g., homework, exams, etc.) are useful if you plan to drop the lowest grade in a category or want to be able to sort the **Grade Center** items by category. Four categories (assignment, discussion, survey, test) are available by default. You can define additional categories (e.g., "quiz", "homework") by clicking on the **Manage** button in the action bar of the **Grade Center**: **Full Grade Center** and selecting **Categories** from the menu. To assign a **category** to a column, select it from the drop-down menu. If no category is chosen, the default setting is **No Category**. Categories also appear in the student view of the **Grade Center**.

**Points Possible** Denotes the number of points assigned to the item. This is a required field so if there is no numeric point value (e.g., for a practice quiz) use "0". Note: If you enter "0" as a value for points possible and enter the grade as a score, the grade will

display as entered, formatted as a number with two decimal places. If you enter a grade as a percentage it will display as entered without the % sign.

#### 2) Dates

**Creation Date** This system-added field displays the date when the item was created. This field cannot be edited.

Due Date This option is used to internally generate Reports and to define Grading Periods in the Grade Center. It is also used by the Early Warning System under Assessment in the Control Panel.

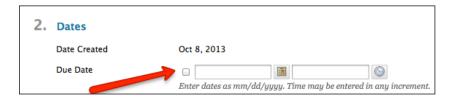

**NOTE**: Setting a due date does not prevent students from submitting late assignments. Since due dates are visible to students in **My Grades**, we recommend that instructors fill in the **due date** in order to avoid any misunderstanding.

### 3) Options

| 3. | Options                                                                                                    |
|----|----------------------------------------------------------------------------------------------------|
|    | Select No for the first option to exclude this Grade Center column from calculations. Select No for the second option to hide this column from Students in My Grades. Select Yes for the third option to show column statistics to Students in My Grades. |
|    | Include this Column in   Yes  No Grade Center Calculations                                                                                                    |
|    | Show this Column to 💿 Yes 🔾 No<br>Students                                                                                                    |
|    | Show Statistics O Yes O No<br>(average and median)<br>for this column to<br>Students in My Grades                                                                                                    |

- Include in the Grade Center calculations Specifies whether the column will be used in grade calculations, such as Total or Weight Total.
- Show this Column in My Grades This option allows you to hide or display the grade to students using the My Grades or View Grades tools. This option is on by default so students can see the grade that you have posted for them. You must select No to hide the grade from student view.
- Show Statistics (average and median) for this column in My Grades This option provides students with the class average and median value for that grade item. The default setting is such that it does not display column statistics when students view their grades. You can change this option and show statistics for this grade column by selecting Yes.

### 4) Submit

Click the **Submit** button to save your settings. A green bar appears on the top of the screen to verify that you have successful created column.

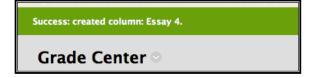

# **Uploaded Grade Columns**

Columns can be uploaded to the Grade Center from an Excel spreadsheet. When you add columns by uploading them to the Grade Center, the grades are treated as "text" and no points are assigned to the grade item. Once the grades are uploaded, you can modify column properties in the modify column page from the contextual menu on the column header. Enter a <u>non-zero</u> <u>absolute value</u> for points possible, and change the primary display from text to score or percentage, if you wish to convert grades to other display options or use them in Grade Center calculations. If you upload "letter" grades they cannot be converted to other grade formats, which is fine if you are only using them to display grades to students. Values that cannot be converted to the selected type will display as zero.

## **Precautionary Warning**

The Grade Center does not always work as expected. In particular, values may be interpreted differently from what you anticipate. Subsequently, any calculated columns (such as the Total and Weighted Columns) or Column Statistics information should be checked for accuracy. It is good practice to maintain a back-up record of your course grades and related assignments and tests on your personal computer. We recommend that you download the Grade Center information regularly, and check all calculations for accuracy.

**Note:** Blackboard's Grade Center is a Java application and may run slowly at times due to the fact that when you open it, it must load the application and a lot of data. For the fastest load time, we recommend using the latest version of Firefox since it is Java based. Also, be sure you have the latest version of Java installed. Download it at <u>http://www.java.com</u>.

If you have further questions, faculty members can email <u>bb@hunter.cuny.edu</u> or contact the <u>Technology Resource Center</u> at 212-650-3358 and students can contact the Student Help Desk at (212) 650-EMAIL (3624) or <u>studenthelpdesk@hunter.cuny.edu</u>.